## **Sage 50 Manufacturing**

### MRP Stock Projection Information Screen

### **What does the Stock Information Screen Display?**

This utility allows you to look at a list of predicted stock for all or a specific range of products in each time period. You can see stock predictions for:

- Products below minimum level
- Those with negative stock,
- Those above maximum level.

### **How do I access the MRP Stock Projection Utility?**

Open: Modules > Planning > Material Requirements Planning (MRP) > Stock Projection

### **MRP Recommendations Stock Projection- Item Details**

To access the "Item Details" select "Item Details" from the drop down menu,

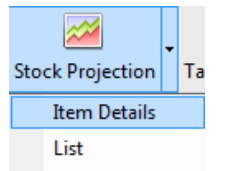

### The Stock Projection Item Details menu will then appear

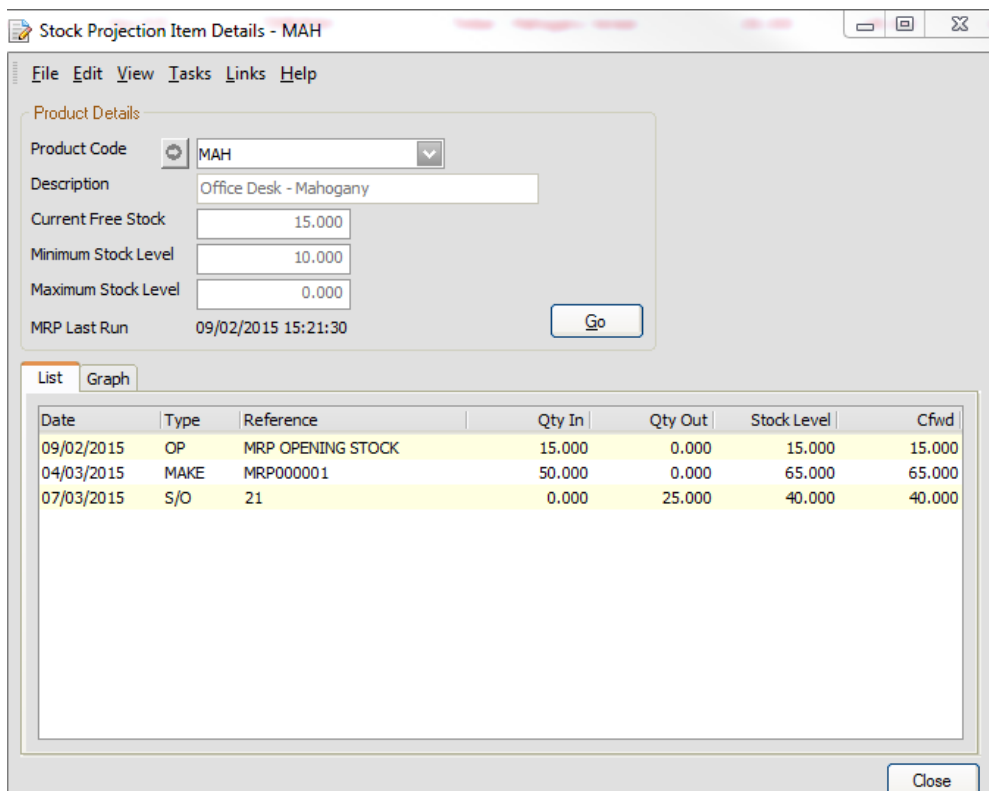

# red

### **BUSINESS SYSTEMS**

- Learn about the MRP Stock Projection utility
- Learn about the "Item Detail" and "List" views
- Learn about Tags and Exceptions

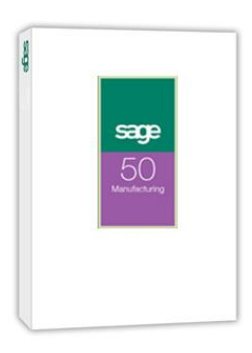

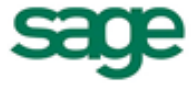

**Strategic Partner** 

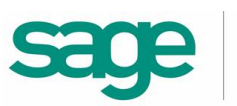

Select the Product Code of the item for which you want to view details and click Go

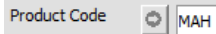

 $Go$ 

• The details are displayed in a List and as a Graph. Access these views by clicking on the List or Graph tabs.

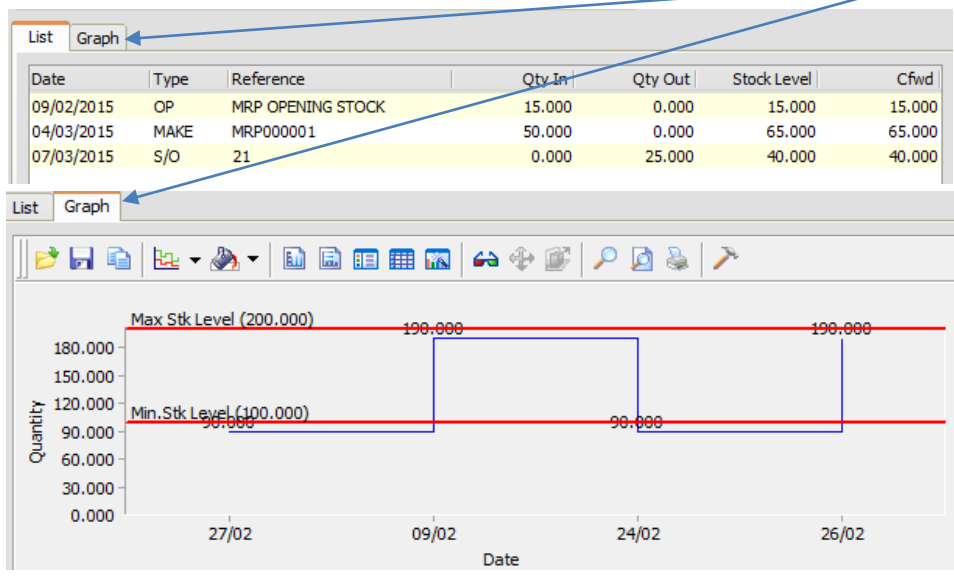

- This displays the stock prediction for the current item, Sage looks at future sales order to show stock movements, and when stock gets close to the minimum stock level
- To view the MRP Recommendation Details for an item, select an item in the list and double-click

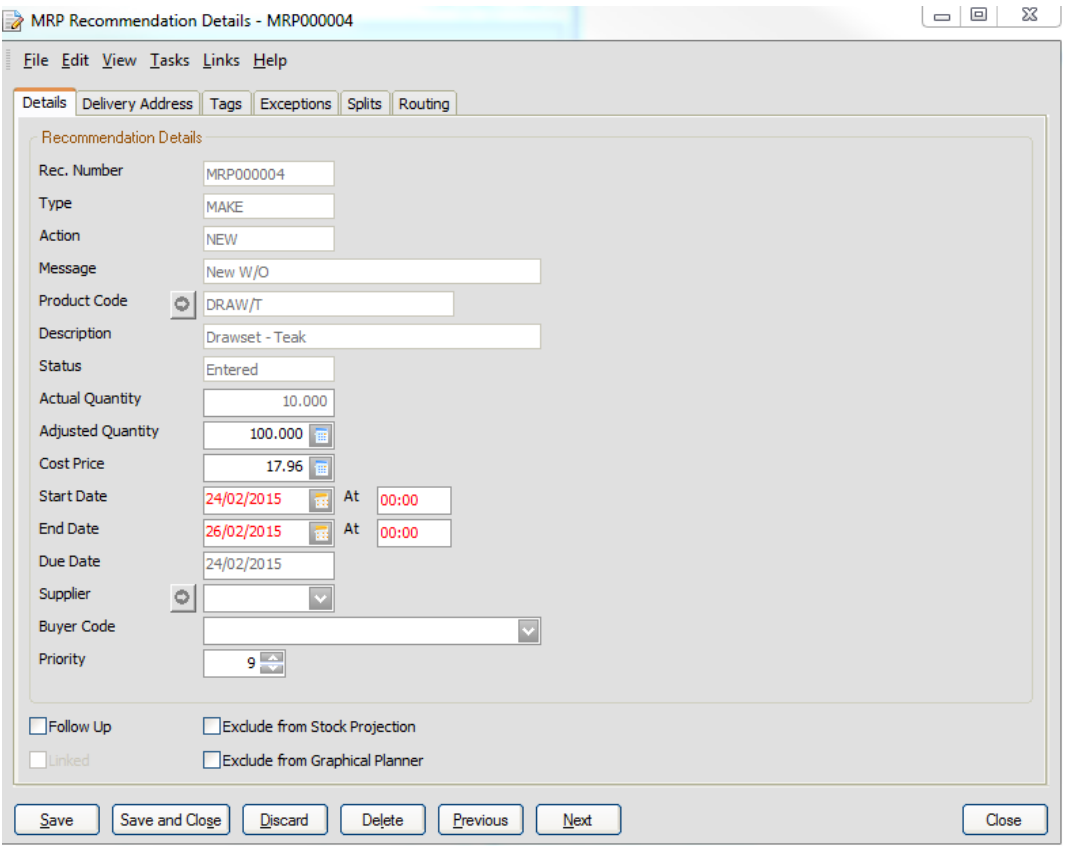

**Strategic Partner** 

Sao

e

You can then view and edit any of the recommendation details from this menu

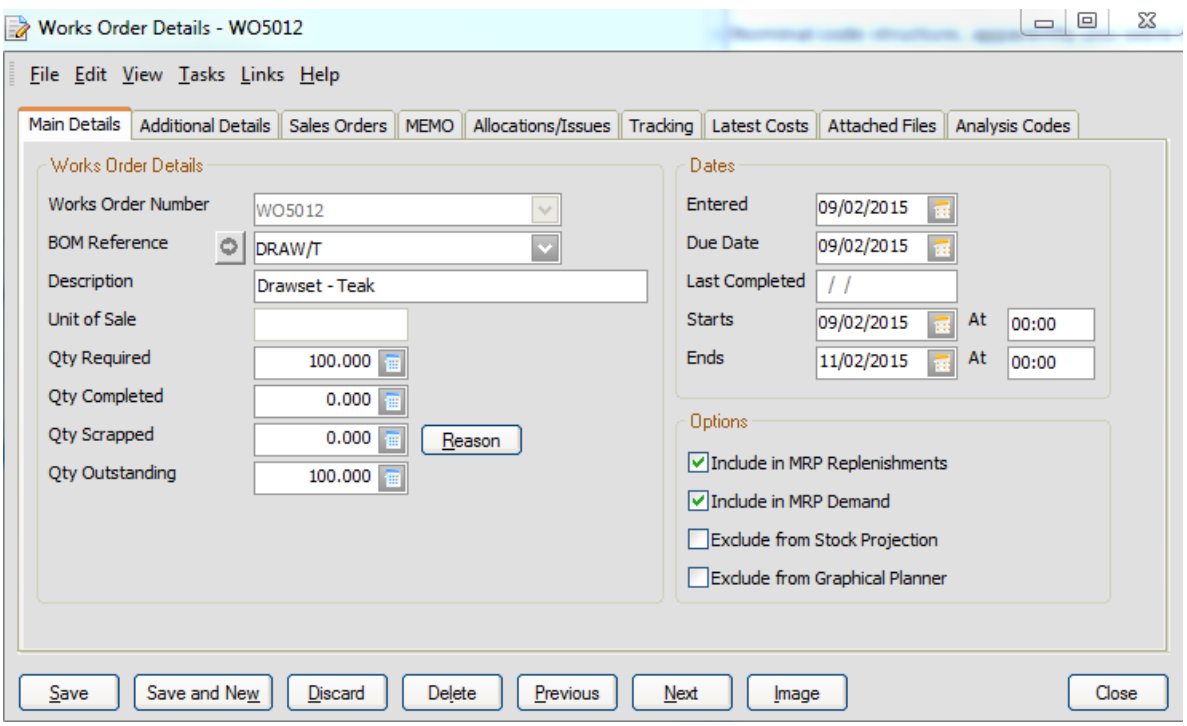

Note: You can also access the item details from the Stock Projection List, by selecting an item and double-clicking to display the Stock Projection Item Details for that item.

### **MRP Recommendations Stock Projection- List**

To access the "List Details" select "List" from the drop down menu,

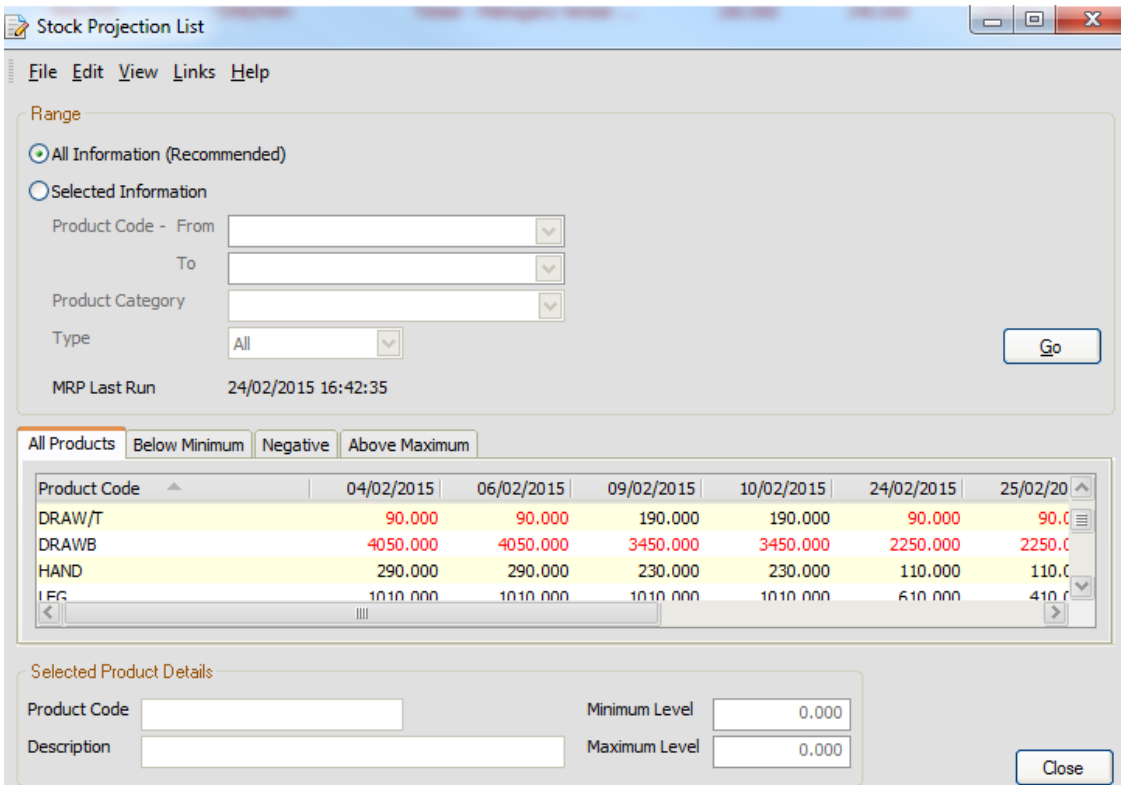

**Sage** Strategic Partner

- Next choose whether to view all information or select a defined range of information
	- $\circ$  If selecting a range enter the information accordingly using the drop down lists

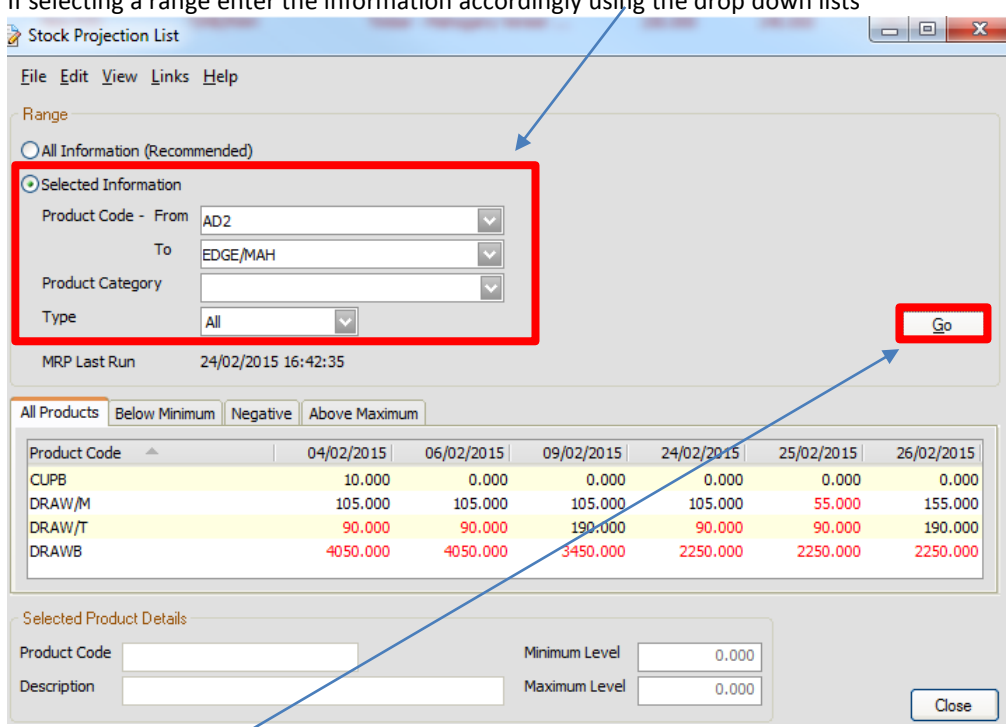

- Once completed press go
- The information will then be displayed in the box below

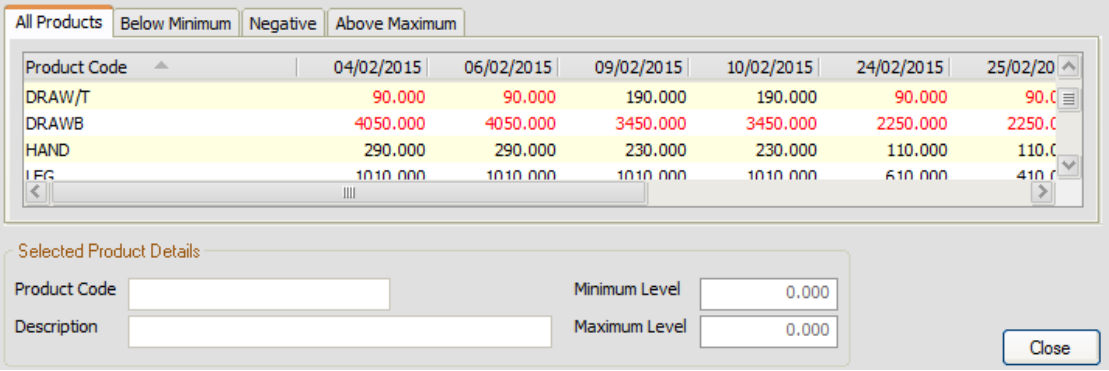

- You can use the tab menu to view products that go either above the maximum, below the minimum, or into negative stock levels accordingly.
- Any stock items that go below the minimum set stock levels will be displayed here

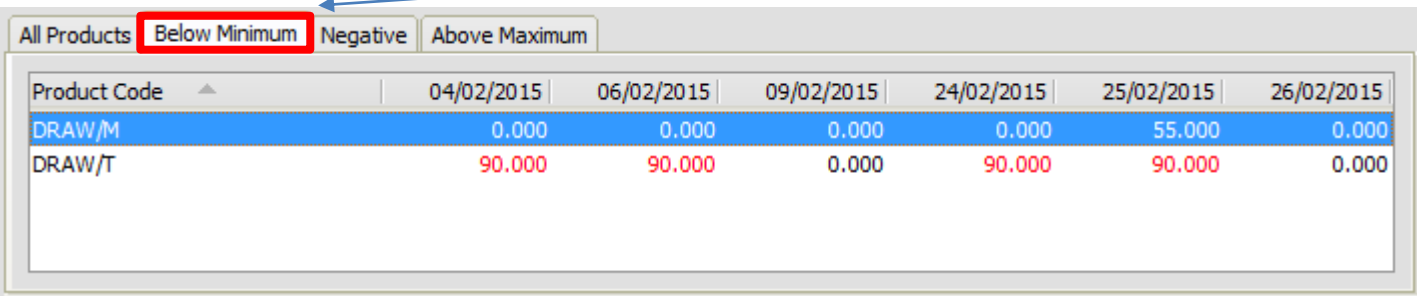

• Click on an item to view its stock details

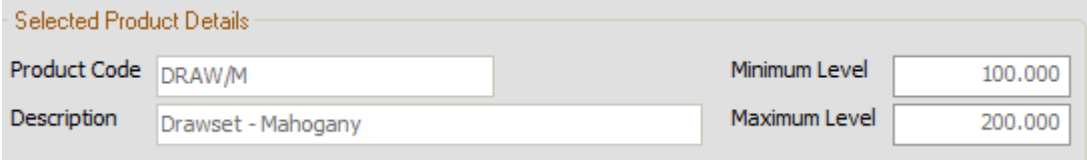

**Sciu** 

**Strategic Partner** 

Any products that go above the set maximum stock level will be displayed here

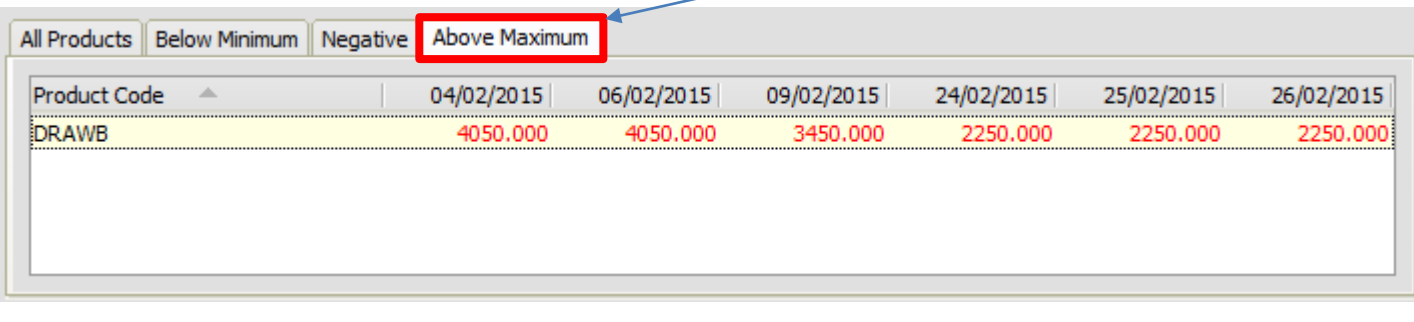

• Click on an item to view its stock details

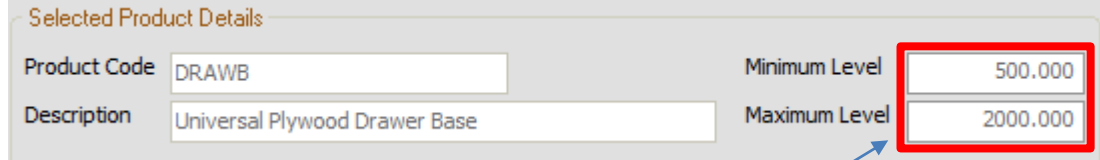

This will display the minimum and maximum set stock levels for the defined product.

### **Tags and Exceptions**

You can find and view all tags and exceptions with a:

- Particular recommendation reference.
- Purchase order number.
- Works order number.
- Sales order number.

#### To view tags and exceptions

Open: Modules -> Planning -> Material Requirements Planning -> Tags/Exceptions.

Enter the reference and press "Go" (Or highlight the item and click the "Tags/Exceptions" button

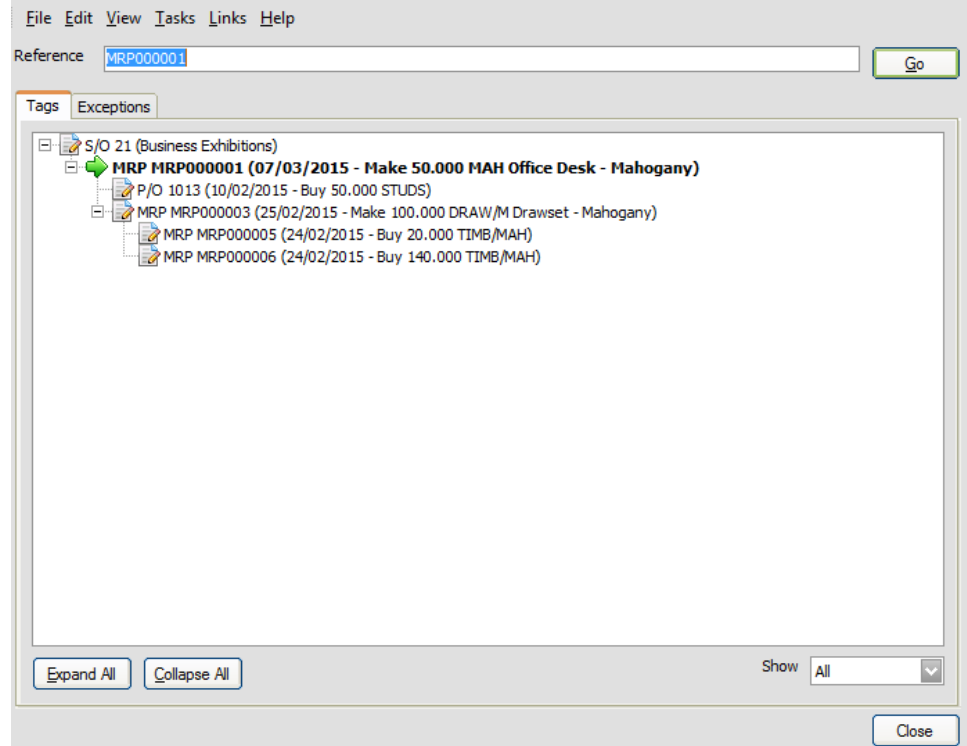

**Sade** Strategic Partner

The Display Tags/Exceptions window appears.

- The Tags page displays all of the links between sub-jobs, to fulfil a final sales order
- For example, the tag displayed on the previous page shows to fulfil "S/O 21 for Business Exhibitions":
	- o The MRP has found that 50 Mahogany Office desks need to be made
	- o To do this, "P/O 1013 was made for 50 studs"
	- o A sub-W/O is also required to make "100 Mahogany Draws" in order to fulfil the order
	- o For this sub-W/O to be carried out the MRP has outlined that various other components need to be ordered.
- On the next tab are the exceptions
	- This is where anything that is already available for the purchase order is displayed
		- o This may because it has already been made, is already in stock, or is already on order.

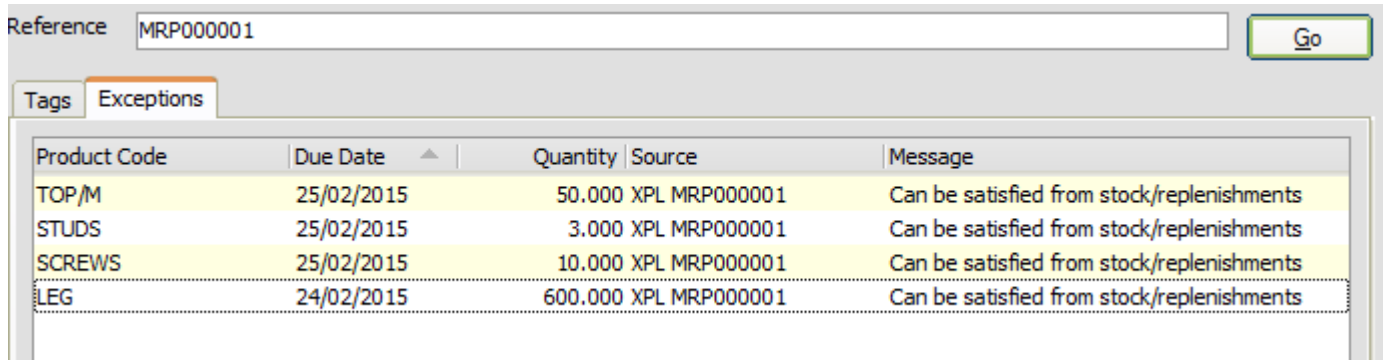

For further information or a demonstration please contact Red Business Systems [www.redbusinesssystems.com](http://www.redbusinesssystems.com/) . Tel 01242 516885.

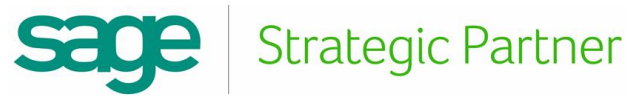